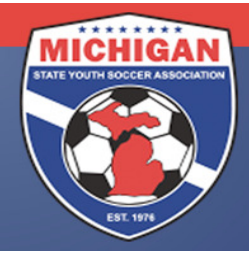

## Michigan State Youth Soccer Association

## State Cup Preliminary Games General Information

Preliminary games are self-scheduled by the participating teams. Please contact the coach or manager of your opposing team(s) to set up your preliminary game schedule and obtain directions to the fields. The Home Team is always the first team listed. All U13 - U18 preliminary games must be played March 15 – May 4, 2014. There will be no exceptions! Game dates and times must be mutually agreed upon by both coaches. If both coaches cannot agree on game date(s), time(s), and location(s) for their preliminary games, MSYSA will schedule the game(s). If this occurs, the game(s) must be played as scheduled by MSYSA.

It is the responsibility of the Home Team (or Home Club) to schedule their preliminary games in GotSoccer. Date, time, and specific location must be included. Scheduling in GotSoccer MUST BE DONE BY FEBRUARY 28, 2014. Failure to do so may result in forfeiture and subsequent fines. Although the club may wish to report game logistics in GotSoccer on behalf of their teams, ultimately, it is the team's responsibility to ensure this gets done and it will be the TEAM who gets sanctioned if it is not done by the deadline.

There will be NO CHANGES to the schedule after the February 28 deadline (excluding weatherrelated changes). Please be cognizant of sunset times, outdoor lights (or lack thereof), etc when determining your kick-off time.

## Scheduling Games in GotSoccer (from the Team Account):

- 1. Log into your Team Account (www.gotsoccer.com)
- 2. On the front page, click on "2014 MSYSA Spring State Cup" under League Scheduling Tasks
- 3. On the right, you will see an Event Calendar. Click on the day that shows a red number (this red number indicates your unscheduled home games).
- 4. Place your cursor over the silver icon in front of the unscheduled game you wish to schedule
- 5. Click and drag the silver icon over to the date on the Event Calendar that your game will be played
- 6. The screen will refresh after a couple seconds and at the top you will see your club's field schedule for that particular day
- 7. Click and drag the silver icon of the unscheduled game to the field and time that your game will be played. Once this is done, MSYSA will be able to view the game logistics. You can confirm that it was done properly by looking at your schedule on the MSYSA website.
- 8. NOTE: You may only use fields approved by the MSYSA State Cup Committee (list posted on the MSYSA State Cup page). If you schedule a game on a field that has not been approved, MSYSA will delete the scheduled game. If you wish to play on a field that is not listed in your team's account, please contact your CLUB directly.

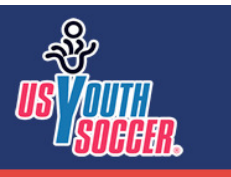

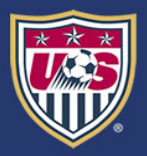